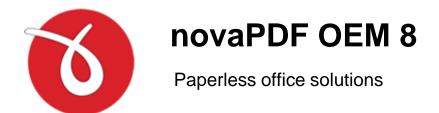

# novaPDF OEM 8 User Manual

Copyright © 2015 Softland

## novaPDF OEM 8 User Manual

### for novaPDF 8 OEM Developer version 8

by Softland

This documentation contains proprietary information of Softland.

All rights reserved. No part of this documentation shall be reproduced, stored in a retrieval system or transmitted by any means, electronic, mechanical, photocopying, recoding, or otherwise, without permission from Softland. No patent liability is assumed with respect to the use of the information contained herein.

The information in this document is subject to change without notice. Although every precaution has been taken in the preparation of this book, Softland assumes no responsibility for errors and omissions. Nor is any liability assumed for damages resulting from the information contained herein.

Windows ® is a registered trademark of the Microsoft Corporation. All other products or company names in this document are used for identification purposes only, and may be trademarks of their respective owners.

# **Table of Contents**

| Part I | novaPDF OEM                                             | 5            |
|--------|---------------------------------------------------------|--------------|
| 1      | Introduction                                            | 5            |
| 3      | Overview                                                | 5            |
|        | Installation System requirements Components Network use | 5<br>6<br>7  |
|        | Multiple printers                                       | 8<br>ი       |
|        | How to integrate ————————————————————————————————————   | 9<br>9<br>10 |
|        | Installation package bundle                             | 14<br>18     |

# novaPDF OEM

# Part

### 1 novaPDF OEM

### 1.1 Introduction

novaPDF OEM is a PDF solution that programmers can use to generate PDF files that will be post-processed by their applications. novaPDF OEM can be installed on the 32/64-bit editions of these operating systems: Windows XP/2003 Server/Vista/Windows 7/2008 Server/Windows 8/2012 Server.

novaPDF OEM works as a normal PDF printer only that the output PDF file is saved to a location set programmatically during installation. novaPDF OEM is a post-processing solution, if you want a pre-processing PDF solution see novaPDF SDK.

### How novaPDF OEM works:

- from your program's setup you start the installation of novaPDF OEM
- after the installation of novaPDF OEM is finished, any document sent to it for printing will be converted to a PDF file and saved in the location you've chose
- the PDF will not be shown to the user and it must be post-processed by your application

### Details regarding novaPDF OEM:

- You don't have to integrate anything into your application. Since no integration is required your application can be written in any programming language.
- It is mandatory to distribute the novaPDF OEM printer in your application's setup. This is done under royalty free licensing (you only pay for the OEM license).
- You can integrate it without ordering, and purchase a license only after you have fully tested it.
- The licensed novaPDF OEM printer allows users to create PDF files from any application with printing capabilities. The resulting PDF files must be accessible only to your application.
- If you purchase a license you get free priority support.

### Restrictions

You are not allowed to create a PDF printer driver using novaPDF OEM, or another application similar to a PDF printer driver (whose main purpose is to create PDF files). You can integrate and distribute novaPDF OEM with your application, as long as your application does some mandatory post-processing operations to the resulting PDF files.

### 1.2 Overview

### 1.2.1 Installation

### Install

To install novaPDF OEM 8 on your computer you need to have administrative rights. The installation process does not take much time. All you need to do is follow the instructions of the "novaPDF OEM 8" wizard.

There is no need to reboot at the end of the setup; you can print to novaPDF OEM 8 right after it is installed on your machine. If you have already installed an older version of novaPDF OEM 8, you can install the new version on top of the older one, without uninstalling it. Your existing option profiles

will be preserved when installing a new version.

### **Network install**

novaPDF OEM 8 can be installed on a central computer and used by any computer in the network. This is what you have to do:

Choose a computer in the network that will be the "print server". Install novaPDF OEM 8 on it, as described in the **Install** section.

If you will be connecting to novaPDF OEM 8 using Remote Desktop, Terminal Services or Citrix sessions then you do not need to share and install on the client computers anything.

If you are not using Remote Desktop, Terminal Services or Citrix you have to share the novaPDF OEM 8 printer. From any workstation ("client computer") in the network, connect to the shared novaPDF OEM 8 printer. You can connect to a shared network printer in several ways. Here are two of them:

- from Windows **Start** menu, **Settings**, open **Printers and Faxes**. Select **Add Printer** and choose the novaPDF OEM 8 server you shared on the "print server".
- in Windows Explorer, go to the "print server", open **Printers and Faxes**, select novaPDF OEM 8 server and from the pop-up menu choose **Connect**

After a connection was made to the novaPDF OEM 8, you can see it in your list of printers on the workstation ("client computer"). You can go to any application and print to it.

### Uninstall

You can uninstall the application from Add or Remove programs from the Control Panel.

### **Network uninstall**

On the workstations ("client computers") go to the Windows **Start** menu, **Settings**, open **Printers and Faxes**. Select the **novaPDF OEM 8 printer** and delete it. On the "print server" you can uninstall the application using the **Add/Remove programs** icon from the **Control Panel**.

### 1.2.2 System requirements

To install novaPDF 8 OEM Developer you need one of the following operating systems:

- Windows 8
- Windows 8 (64 bit)
- Windows 2012 Server (64-bit)
- Windows 7
- Windows 7 (64-bit)
- Windows 2008 Server
- Windows 2008 Server (64-bit)
- Windows Vista
- Windows Vista (64-bit)
- Windows 2003 Server
- Windows 2003 Server (64-bit)
- Windows XP
- Windows XP (64-bit)

novaPDF 8 OEM Developer requires Microsoft .NET Framework 4
If not already installed, it will be downloaded and installed by novaPDF 8 OEM Developer setup.

It needs approximately 125MB of free space.

### 1.2.3 Components

novaPDF 8 OEM Developer installs files in two folders:

In "C:\Program Files\Softland\novaPDF 8" the installer will create the following folder structure:

### Driver

- contains printer driver files and some tools, like Printer Manager

### **Editor**

- contains Profile Manager files

### Server

- contains the novaPDF Server service files that works with the profile database

### OEM\Bin

Sample application executable.

### OEM\Doc

- contains the help files and the license files

### **OEM\Installer**

Contains the msi files that will be injected with your application and license information t be distributed with your application.

- novaPDF8PrinterDriver(x64).msi, novaPDF8PrinterDriver(x86).msi installs printer driver, copies the files needed for driver, service and applications
- novaPDF8OEM(x64).msi, novaPDF8OEM(x86).msi installs configuration files (profiles database, license,...) and adds a printer

### **OEM\Tools**

- novaPDF Co-Branding tool - customization tool for installers, see Customize your setup

In "C:\Users\Public\Documents\novaPDF 8\OEM" the installer will create the following folder structure:

### **Samples**

Contains one sample application that is run after the PDF file is generated. The application receives as command line parameter the name and full path of the PDF file that was created.

### Pdf

The folder where the Pdf files are saved by the sample application

### 1.2.4 Network use

### novaPDF OEM 8 network auto-install

novaPDF OEM 8 can be installed on one computer and can be used by any computer in the network, without having to install it on each computer. This is to ease the work of network administrators both at installation time and future upgrades.

novaPDF OEM 8 supports Point and Print technology. This means that you can install the printer on one computer on the network, share it, and you can connect to it from any other computer. The system copies the necessary files for the driver, without any user interaction. On the server there are installed both i386 and x64 drivers and you can connect from the network with any i386 or x64 computers.

You can configure private or public profiles on the printer server. Public profiles will be visible on all client computers and all users. Private profiles are visible only for the user that created them. Public Profiles can be create only when the Profile Manager is opened in the administrative mode, from Printer Manager. More then that, in Printer Manager you can set an active public profile for the printer, so all users will be forced to use this profile.

### 1.2.5 Multiple printers

There can be added several printers, each of them using a different active profile. In this way, the users will decide to which printer to print instead of using the same printer and changing its active profile.

novaPDF printers can be added manually from the Printer Manager tool. On the first page there can be added/deleted printers and on the second page there can be set which public profiles to be used with each printer.

This can be also configured by running some command line tools, if you wish to include in your setup:

To add a printer call the PrinterManager.exe tool, from the printer driver installation folder C: \Program Files\Softland\novaPDF 8\Driver. Call it for each printer with next command line parameters:

PrinterManager.exe /silent /oem=<your OEM ID> /sp=8501 /add /printer=<printer name> /printerport=<port name>

It is better to add each printer on a different port so they can work independently. When multiple printers work on the same port, the documents are processed sequentially.

To assign a default active profile for a printer call the Printer Manager tool with next command line parameters:

PrinterManager.exe /silent /oem=<your OEM ID> /port=8501 /printer=<printer name> /set /profile=<profile id>

Or you could perform both steps in one call, add a printer and set the active profile

PrinterManager.exe /silent /oem=<your OEM ID> /port=8501 /add /printer=<printer name> /printerport=<port name> /profile=<profile id>

You may see the profile id when you start the Profile Manager tool in administrative mode, from the Printer Manager tool.

### 1.3 Integration

### 1.3.1 How to integrate

You have to follow these steps for integrating novaPDF 8 OEM Developer in your application:

### 1. Install novaPDF 8 OEM Developer

When installing novaPDF 8 OEM Developer, a "novaPDF OEM 8" printer is added in the Printers list in Control Panel.

### 2. Check how our sample works

You can print from any application to the "novaPDF OEM 8" printer and a PDF will be saved in next folder:

C:\Users\Public\Documents\novaPDF 8\OEM\pdf

After the PDF is saved a sample application is started. This application receives as parameter the file path of the saved PDF.

### 3. Make changes in your application

Implement the changes in your application to receive the PDF path and file name as command line parameter and post - process the PDF file.

### 4. Test how your application prints to novaPDF OEM 8

When you print to novaPDF OEM 8, the generated PDF files have an unlicensed notice on the bottom of the PDF pages. To remove this text please read the How to make the release build topic.

### 1.3.2 How to make the release build

After you succeeded to integrate novaPDF 8 OEM Developer in your application you have to follow next steps:

### 1. Purchase a novaPDF 8 OEM Developer license

If you want to remove the novaPDF notice from the generated PDF files, you have to purchase a license. There are two types of application licenses:

- 1. **Software application license** this type of license allows you to to develop, market and distribute ONE program or ONE software product that integrates the novaPDF 8 OEM Developer to an unlimited number of end users without any additional fees.
- 2. **Component application license** This type of license allows you to to develop, market and distribute ONE component, ONE wrapper, ONE library or ONE module that integrates the

novaPDF 8 OEM Developer to an unlimited number of end users without any additional fees.

After purchase, you will receive an email with the next information:

- license key
- licence file
- customization file

Each licensed user will received an unique ID that will guarantee your **novaPDF 8 OEM Developer** customized installers will install separately from the other users'.

### 2. Customize redistributable novaPDF installers with your license

With novaPDF 8 OEM Developer there is installed a tool called "novaPDF Co-Branding". You should run this tool to generate the msi files customized for your license. You can start this tool from the novaPDF 8 OEM Developer installation menu. See Customize your setup for more details. You will need the resulting customized setup files in step 3 below.

### 3. Install customized printer installation files

For testing purposes install novaPDF 8 OEM Developer running the resulting customized setup files (MSI) in the following order:

- novaPDF8PrinterDriver(x64).msi or novaPDF8PrinterDriver(x86).msi each of them installs both 32 and 64 bit versions of the printer driver
- novaPDF8OEM(x64).msi or novaPDF8OEM(x86).msi install the custom, licensed printer

You can install the msi silently using the following command line: msiexec /i <msi file name> /qn

You can install the package bundle silently using the following command line: <setup name>/q

To create the final release build you need to create an installation package bundle and run it. See the Build an installation package bundle topic.

### 4. Print without unlicensed notice

Your printer should be licensed now so the generated PDF files should not have the unlicensed footer notice.

### 1.3.3 Customize your setup

Each developer that integrates a novaPDF 8 OEM Developer license will receive a unique OEM ID so its novaPDF installation does not interfere with other developers installation. In order to have an unique, licensed printer, you have to customize the setup that you will distribute with your application with the "novaPDF Co-Branding" tool.

The "novaPDF Co-Branding" tool copies the installer msi files in a new folder and modifies them with your license and installation parameters. Here is the information requested by the tool wizard:

### **BRANDING FOLDER**

When starting the application, you will be asked for the branding folder. You can create a new folder or use an existing one. If you choose an existing folder, the files from the folder will be deleted and the original msi installers will be copied there and injected with the new properties.

If you already have run the tool and you only wish to change some options, select the settings file from the previous run.

### **CUSTOMIZATION FILES**

### Customizations (\*.ctm)

The ctm file you received when you purchased a novaPDF 8 OEM Developer license

### License (\*.lic)

The lic file you received when you purchased a novaPDF 8 OEM Developer license

### Controls (\*.ctl)

Special customization file for the Profile Manager tool. Contact novaPDF 8 OEM Developer support team for more information about customizing Profile Manager tool.

### Forms (\*.nps)

This file contains the default printer forms. This is a text file and you can modify it to distribute the forms you wish.

### EULA (\*.rtf)

Default EULA file is empty. You can select the EULA document for your application.

### **Profiles database**

If you wish to distribute some public profiles with your application, you can define the public profiles by running the Profile Manager tool in the administrative mode. The profiles database will be included in your customized msi. Also there will be included all the files from the Default files folder.

### **OEM OPTIONS**

### **Save location**

Location where to save the PDF files:

- Local on the computer from where the print job was started
- Server on the computer where novaPDF is installed

### Save folder

Full path of the folder where to save the PDF files.

### Save file

The name of the PDF file. There can be used macros for the file name, by default the document name [N] macro is set as the file name.

### File password

Only used when appending multiple PDF files and using a password encryption.

### Save conflict

What action to do when a file with the same name already exists in the save folder:

- Auto number new files
- Append date and time
- Overwrite
- Auto number existing files
- Append to existing PDF file
- Insert before existing PDF file
- Don't save

### Run application

Full path to the application executable to be launched after a PDF is created

### **Application arguments**

The arguments that should be passed to the application. "%1" will be replaced with the full name and path of the PDF file.

### **EXTRA PARAMETERS**

### Your application name

The application name will appear in Windows Start menu, in Control Panel \ Programs and on the About page of the installed printer and tools.

### Your company name

The company name will appear on the About page of the installed printer and tools.

### **Add Printer**

Starting with version 8.3 you have the option to add one or multiple printers at installation. In previous version there could be added only one printer. You can also choose to not add any printer at installation time, if you wish to add them later. For each printer you can configure:

### Printer name

The name of the printer that you wish to install with your application.

### Port name

The name of the port for the printer. Choose a name specific to your application so it will be unique. If you add multiple printers, it is better to put them on different ports, otherwise the documents will be processed sequentially.

### Make default printer

You can also choose if the printer should be set as the default printer on the system.

### <u>Set active profile (GUID)</u>

The GUID of the public profile that you wish to set as default for the installed printer. You can copy the GUID from the Profile Manager, when it is opened in the Administrative mode (from the Printer Manager tool).

This parameter is not mandatory.

### Add a start menu folder

The name of the Windows menu.

### Language code

Language for novaPDF printer and installed tools.

### **INJECT**

When pressing the inject button the new customized msi files will be created.

The settings you filled in these pages can be saved in an ini file in the branding folder.

After running the tool, next msi files will be available in the branding folder:

- novaPDF8PrinterDriver(x64).msi or novaPDF8PrinterDriver(x86).msi each of them installs both 32 and 64 bit versions of the printer driver
- novaPDF8OEM(x64).msi or novaPDF8OEM(x86).msi install the custom, licensed printer

### Note

After the msi files are injected with your custom parameters, their digital signature becomes invalid so they need to be signed again. See more details in the topic Build an installation package bundle

### 1.3.4 Build an installation package bundle

If you already have an installation package for your application, you only need to add the novaPDF 8 OEM Developer msi files to your package.

If not, you can start with the installation package sample we included with novaPDF 8 OEM Developer. Follow the steps below to create the bundle:

### 1. Install WIX Toolset 3.9

This is a free and open source set of tools for building Windows installation packages. You will use this to create the bundle.

### 2. Sign the novaPDF 8 OEM Developer msi files

All msi files have to be signed with a valid digital signature. You can sign them by running the **signtool.exe** tool and providing your company digital signature file.

If you do not have a digital signature file you can upload the msi files on our site to be signed with Softland's signature here:

https://secure.novapdf.com/requestCodeSignForm

You will be requested to enter your novaPDF 8 OEM Developer license key, your email address and the path to the msi file.

You have to upload and sign these two msi files:

- novaPDF8OEM(x64).msi
- novaPDF8OEM(x86).msi

You will receive an email with the download link for the signed msi files.

3. Open the Installation package bundle sample and build the setup executable.

In the sample you have to change the defined variables with information about your application: application name, company name, version, company site url.

It is very important to change the Upgrade code to a new generated GUID, because each application should have its unique GUID so it installs separately on Windows.

Also, take care to set the correct path of the novaPDF 8 OEM Developer msi files.

If you wish to sign the bundle exe, you have to use your company's signature. Use the signtool.exe and the insignia.exe tools to sign, like this:

"C:\Program Files (x86)\WiX Toolset v3.9\bin\insignia.exe" -ib "C:

\Users\Public\Documents\novaPDF 8

\OEM\Samples\OEMBundle\OEMBundle\bin\Release\OEMBundle.exe" -o "C:

\Users\Public\Documents\novaPDF 8\OEM\Samples\OEMBundle\OEMBundle\bin\Release\tmp. exe"

"D:\Develop\PDFS8\AuthCertificate\makecert\signtool.exe" sign /f "<your signature file>" /p <your signature password> /du "<your company site>" /t http://timestamp.verisign.com/scripts/timstamp. dll "C:\Users\Public\Documents\novaPDF 8

\OEM\Samples\OEMBundle\OEMBundle\bin\Release\tmp.exe"

"C:\Program Files (x86)\WiX Toolset v3.9\bin\insignia.exe" -ab "C:

\Users\Public\Documents\novaPDF 8\OEM\Samples\OEMBundle\OEMBundle\bin\Release\tmp. exe" "C:\Users\Public\Documents\novaPDF 8

\OEM\Samples\OEMBundle\OEMBundle\bin\Release\OEMBundle.exe" -o "C:

\Users\Public\Documents\novaPDF 8

\OEM\Samples\OEMBundle\OEMBundle\bin\Release\OEMBundle.exe"

### 1.3.5 Installation package bundle

This is a sample on how to compress the msi installations packages in a bundle and generate an setup executable to install novaPDF 8 OEM Developer.

If you haven't already done so, you will need to install the Wix Toolset to build this project.

The project contains two files:

- 1. Variables.wxi contains variables for application name, company name, version,...; it's important to change the UpgradeCode to an unique new GUID for your application
- 2. Bundle.wxs contains the msi files that need to be included and the execution order; .Net Framework 4 is required by novaPDF 8 OEM Developer and is set as prerequisite

### Variables.wxi

```
<?xml version="1.0" encoding="utf-8"?>
<Include>
```

```
<?define BundleName="My OEM Application Bundle"?>
 <!--change the UpgradeCode to an unique new GUID for your application-->
  <?define UpgradeCode="7AB84795-062E-4FDA-B9F8-6F776F28F21B"?>
 <?define AboutUrl='http://www.novapdf.com'?>
 <?define SplashImage=" "?>
 <?define IconFile=" "?>
 <?define MyLicenseFileName="C:\ProgramData\Softland\novaPDF</pre>
8\nPdf0em8 Softland\nPdf0em8 SoftlandEulaExt.rtf" ?>
 <!--version-->
 <?define MajorVersion="8"?>
 <?define MinorVersion="0"?>
  <?define BuildNumber="908"?>
 <!--manufacturing-->
 <?define Manufacturer="<My OEM Company Name>" ?>
 <!--product name-->
 <?define ProductName="<My OEM Application Name>"?>
 <!--full product name-->
 <?define FullProductName="$(var.ProductName) $(var.MajorVersion)" ?>
 <!--bundle specific-->
  <?define DriverKit86="C:\Users\Public\Documents\novaPDF</pre>
8\OEM\Branding\novaPDF8PrinterDriver(x86).msi"?>
  <?define DriverKit64="C:\Users\Public\Documents\novaPDF</pre>
8\OEM\Branding\novaPDF8PrinterDriver(x64).msi"?>
  <?define OemKit86="C:\Users\Public\Documents\novaPDF</pre>
8\OEM\Branding\novaPDF80EM(x86).msi"?>
  <?define OemKit64="C:\Users\Public\Documents\novaPDF</pre>
8\OEM\Branding\novaPDF80EM(x64).msi"?>
</Include>
Bundle.wxs
<?xml version="1.0" encoding="UTF-8"?>
<Wix xmlns="http://schemas.microsoft.com/wix/2006/wi"</pre>
     xmlns:util="http://schemas.microsoft.com/wix/UtilExtension"
     xmlns:bal='http://schemas.microsoft.com/wix/BalExtension'
     xmlns:swid="http://schemas.microsoft.com/wix/TagExtension"
      xmlns:dotNet="http://schemas.microsoft.com/wix/NetFxExtension">
 <?include "Variables.wxi"?>
  <Bundle Name="$(var.BundleName)"
          Version="$(var.MajorVersion).$(var.MinorVersion).$(var.BuildNumber).0"
          Manufacturer="$(var.Manufacturer)"
          UpgradeCode="$(var.UpgradeCode)"
```

novaPDF OEM 8 User Manual Copyright © 2015 Softland

```
AboutUrl='$(var.AboutUrl)'
          SplashScreenSourceFile='$(var.SplashImage)'
          Compressed='yes'
          IconSourceFile="$(var.IconFile)" >
    <swid:Tag Regid="regid.2008-09.org.wixtoolset" />
    <!--change the UpgradeCode to an unique new GUID for your application-->
    <RelatedBundle Id="$(var.UpgradeCode)" Action="Upgrade"/>
    <!--application license-->
    <BootstrapperApplicationRef Id="WixStandardBootstrapperApplication.RtfLicense</pre>
      <bal:WixStandardBootstrapperApplication LicenseFile="</pre>
$(var.MyLicenseFileName)" SuppressOptionsUI="yes"/>
    </BootstrapperApplicationRef>
    <!--Check for printer driver msi upgrade code; this is a fix to not allow
upgrade over versions 905, 906 and 907-->
    <util:ProductSearch Result="version" Variable="Version80907" UpgradeCode="</pre>
b3e39fcd-55eb-41b6-92eb-4c5a000c7043"/>
    <bal:Condition Message="Cannot run this setup. Please uninstall doPDF from</pre>
the Control Panel and then run the installation again"><![CDATA]
(Version80907<>"8.0.907.0") AND (Version80907<>"8.0.906.0") AND
(Version80907<>"8.0.905.0")]]></bal:Condition>
    <Chain>
      <!--prereas-->
      <PackageGroupRef Id="NetFx40Web"/>
      <!--driver-->
      <MsiPackage Id="</pre>
DriverPackagex86.$(var.MajorVersion).$(var.MinorVersion).$(var.BuildNumber)"
Cache="yes"
                  CacheId="
DriverPackageIdx86.$(var.MajorVersion).$(var.MinorVersion).$(var.BuildNumber)"
DisplayInternalUI="no"
                  EnableFeatureSelection="yes" ForcePerMachine="yes"
                  Compressed="yes" SourceFile="$(var.DriverKit86)" Visible="yes"
Vital="yes" InstallCondition="NOT VersionNT64">
      </MsiPackage>
      <MsiPackage Id="
DriverPackagex64.$(var.MajorVersion).$(var.MinorVersion).$(var.BuildNumber)"
Cache="yes"
                  CacheId="
DriverPackageIdx64.$(var.MajorVersion).$(var.MinorVersion).$(var.BuildNumber)"
DisplavInternalUI="no"
                  EnableFeatureSelection="yes" ForcePerMachine="yes"
                  Compressed="yes" SourceFile="$(var.DriverKit64)" Visible="yes"
Vital="yes" InstallCondition="VersionNT64">
      </MsiPackage>
```

novaPDF OEM 8 User Manual

```
<!--oem product-->
      <MsiPackage Id="</pre>
OemPackagex86.$(var.MajorVersion).$(var.MinorVersion).$(var.BuildNumber)" Cache="
ves"
                  CacheId="
OemPackageIdx86.$(var.MajorVersion).$(var.MinorVersion).$(var.BuildNumber)"
DisplayInternalUI="no"
                  EnableFeatureSelection="no" ForcePerMachine="yes"
                  Compressed="yes" SourceFile="$(var.OemKit86)" Visible="no"
Vital="yes" InstallCondition="NOT VersionNT64">
      </MsiPackage>
      <MsiPackage Id="</pre>
OemPackagex64.$(var.MajorVersion).$(var.MinorVersion).$(var.BuildNumber)" Cache="
yes"
                  CacheId="
OemPackageIdx64.$(var.MajorVersion).$(var.MinorVersion).$(var.BuildNumber)"
DisplayInternalUI="no"
                  EnableFeatureSelection="no" ForcePerMachine="yes"
                  Compressed="yes" SourceFile="$(var.OemKit64)" Visible="no"
Vital="yes" InstallCondition="VersionNT64">
      </MsiPackage>
    </Chain>
  </Bundle>
  <Fragment>
    <!--UI-->
    <UI Id="MyWixUI Mondo">
      <UIRef Id="WixUI Mondo"/>
      <UIRef Id="WixUI ErrorProgressText"/>
    </UI>
  </Fragment>
</Wix>
```

# Index

- | -

Install
Command line 5
Network 5
Integrate 9

- M -

Make the release build 9

- N -

Network auto-install 8

**-** S -

System requirements 6

- T -

Terminal services 5

- U -

Uninstall 5

novaPDF OEM 8 User Manual